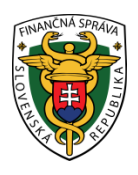

## **Finančné riaditeľstvo Slovenskej republiky**

### **9/EK/2023/IM**

### **Pridanie osoby zastupujúceho používateľa na elektronickú komunikáciu s finančnou správou**

**Informácia je určená pre daňové subjekty, ktoré majú povinnosť komunikovať elektronicky formou dohody o elektronickom doručovaní, kvalifikovaného elektronického podpisu (ďalej KEP) alebo pomocou občianskeho preukazu s elektronickým čipom (ďalej eID) s finančnou správou a budú zastupované formou zastupovania.**

Po vytvorení väzby spôsobom zastupovania môže za daňový subjekt (fyzickú/právnickú osobu) elektronicky komunikovať splnomocniteľ (zástupca, t. j. štatutár/splnomocnená osoba – teda zastupujúci používateľ). Zároveň zástupca môže na elektronickú komunikáciu za zastupovaný daňový subjekt poveriť (písomným poverením) ďalších svojich zamestnancov a aj ich sám nastaviť cez osobnú internetovú zónu (ďalej OIZ).

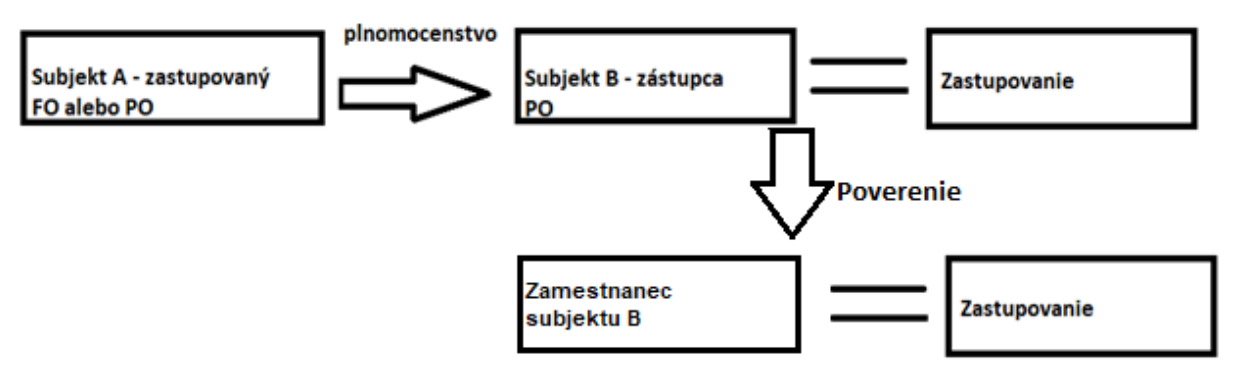

Obr.1 – Popis zastupovania subjektu A na subjekt B a poverenie zamestnanca subjektu B

#### **Pridanie konkrétneho zastupujúceho používateľa (osoby ) t. j. :**

- štatutára,
- splnomocneného zástupcu alebo,
- povereného zamestnanca splnomocneného zástupcu (subjektu B).

Po vytvorení väzby spôsobom zastupovania je možné vykonať dvoma spôsobmi:

- **priamo na daňovom úrade (u správcu dane),**
- **bez návštevy daňového úradu (správcu dane).**

### **1. Postup pridania zastupujúceho používateľa s návštevou daňového úradu**

Pridanie konkrétneho zastupujúceho používateľa môže vykonať aj samotný správca dane (registrátor), ak disponuje plnomocenstvom, z ktorého vyplýva oprávnenie splnomocnenca (zástupcu) elektronicky komunikovať za splnomocniteľa (zastupovaného), prípadne aj poverením, z ktorého vyplýva, že za zástupcu koná zamestnanec.

Po vykonaní zastupovania s väzbou k prihlasovaciemu ID kódu bude mať zastupujúci používateľ - zástupca sprístupnené elektronické služby a z OIZ bude môcť odosielať podania (dokumenty) elektronicky – elektronickou značkou (ďalej EZ-ou) na základe podpísanej dohody o elektronickom doručovaní alebo pomocou KEP/eID.

### Upozornenie:

*U správcu dane môže o pridanie zastupujúceho používateľa požiadať jednak štatutár zastupujúcej právnickej osoby/splnomocnená osoba s generálnou plnou mocou alebo aj samotný zamestnanec, ktorý má udelené poverenie od zastupujúcej právnickej osoby.*

### **2. Postup pridania zastupujúceho používateľa bez návštevy daňového úradu**

Pridanie konkrétneho zastupujúceho používateľa môže po vytvorení väzby (zastupovania) vykonať priamo v OIZ aj samotný zástupca s právnym titulom konania štatutár, splnomocnená osoba s oprávnením na udeľovanie oprávnení.

Samotný zástupca (štatutár/splnomocnená osoba) používajúci identifikátor a heslo (ID a heslo)/eID cez portál

finančnej správy (ďalej PFS) [\(www.financnasprava.sk\)](http://www.financnasprava.sk/) klikne na Prihlásenie vpravo hore a následne vyberie typ prihlásenia (možnosť, ktorou sa chce prihlásiť do OIZ).

# Spôsoby prihlásenia sa do portálu FS

 $\blacktriangle \equiv$ 

#### Prostredníctvom portálu slovensko.sk

Prihlásenie občianskym preukazom s čipom (eID), dokladom o pobyte s čipom, aplikáciou Slovensko v mobile alebo prihlasovacím prostriedkom vydaným v krajine EÚ.

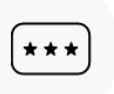

#### Identifikátor a heslo

Prihlásenie zadaním ID používateľa a hesla

Obr. 2 – Spôsoby prihlásenia sa na portál FS

Cez Výber subjektu – Autorizácie si nastaví zastupujúci subjekt, t. j. spoločnosť, ktorá zastupuje fyzickú alebo právnickú osobu a klikne na Nastaviť.

**1** Prihlásenie

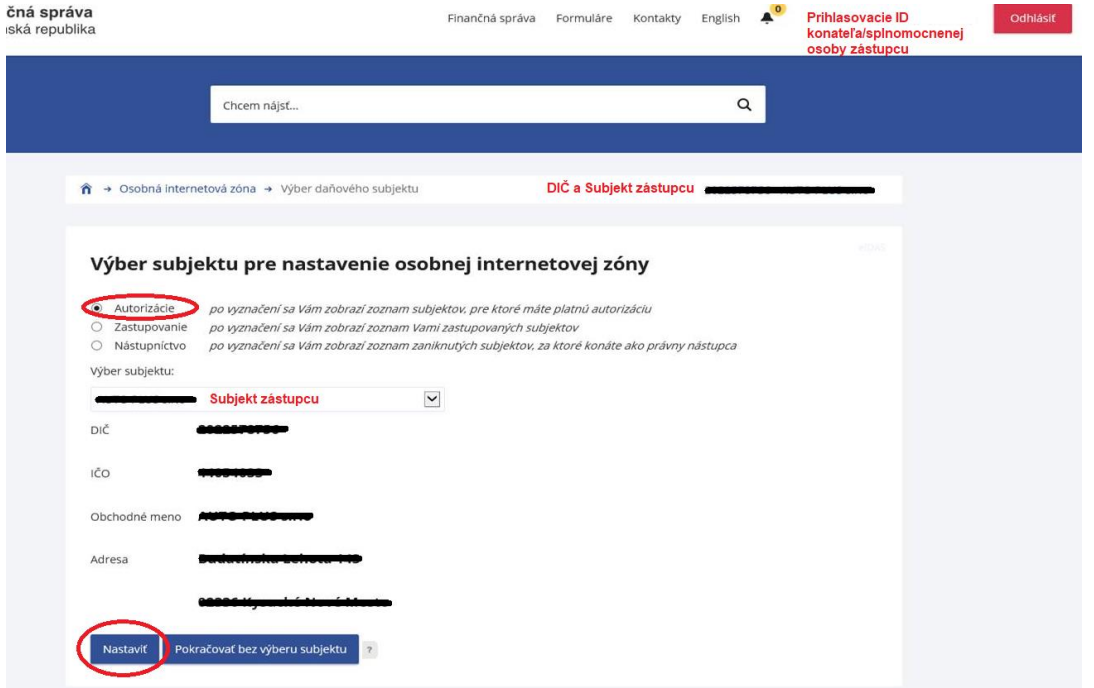

Obr. 3 – Výber subjektu pre nastavenie OIZ

Po nastavení subjektu sa zobrazí OIZ, kde v ponuke Autorizácie a zastupovania klikne na Správa zastupovaní subjektu.

| História komunikácie ><br>Odoslané dokumenty<br>Prijaté dokumenty<br>Neúspešne odoslané dokumenty                                            | Katalógy $>$<br>Katalóg formulárov<br>Katalóg služieb                                                                                               | Schránka správ ><br>Správy<br>Úradné dokumenty<br>Úradné oznámenia                                         | Autorizácie a zastupovania ><br>Správa autorizácií subjektu<br>Správa zastupovaní subjektu<br>Moje autorizácie k subjektom<br>Moje zastupovania k subjektom |  |  |
|----------------------------------------------------------------------------------------------------|----------------------------------------------------------------------------------------------------|----------------------------------------------------------------------------------------------------|----------------------------------------------------------------------------------------------------|--|--|
| Spis subjektu ><br>Obsah spisu                                                                                                    | Koncepty ><br>Rozpracované dokumenty<br>Podpísané dokumenty                                                                                         | Upozornenia<br>Informácie                                                                                  |                                                                                                    |  |  |
| Profil používateľa >                                                                                                    | Informácie o subjekte >                                                                                                    | Osobný účet >                                                                                              | Autorizované služby >                                                                                                    |  |  |
| Základné údaje<br>Kontaktné údaje<br>Zmena hesla<br>Osobný identifikačný kód<br>Nastavenia notifikácií<br>Certifikáty<br>História prihlásení | Základné údaje<br>Všeobecné identifikátory<br>Identifikátory<br>Zoznam daní subjektu<br>Doplňujúce údaje<br>Adresa<br>Právni predchodcovia subjektu | Výpis z osobného účtu<br>Platenie daní<br>Úhrada neuhradeného predpisu<br>Vytvorenie platobných inštrukcií | VAT Refund<br>eKasa                                                                                                    |  |  |

Obr. 4 – Hlavná stránka OIZ

Následne sa zobrazí Zoznam zastupovaných subjektov, kde je potrebné zvoliť konkrétny zastupovaný subjekt, za ktorý bude zastupujúci používateľ elektronicky komunikovať. Ďalej je potrebné kliknúť na Pridať používateľa zástupcovi.

|               | → Osobná internetová zóna → Autorizácie a zastupovania → Správa zastupovaní subjektu                                  |                                |                                |                           |                                                                                                    |                        |                                                                           |                |  |
|---------------|----------------------------------------------------------------------------------------------------|--------------------------------|--------------------------------|---------------------------|----------------------------------------------------------------------------------------------------|------------------------|---------------------------------------------------------------------------|----------------|--|
|               |                                                                                                    |                                | DIČ a názov zástupcu           |                           |                                                                                                    |                        |                                                                           | Výber subjektu |  |
| Obsah stránky |                                                                                                    | Zoznam zastupovaných subjektov |                                |                           |                                                                                                    |                        |                                                                           |                |  |
|               | » História komunikácie<br>» Katalógy<br>Koncepty                                                                      |                                | DIČ                            | Názov a sídlo             | Právny titul<br>zastupovania                                                                                                    | podávanie<br>všeobecné | Oprávnenie Oprávnenie Platnosť od<br>prijímať<br>doručované<br>písomnosti |                |  |
| $\checkmark$  | » Schránka správ<br>Autorizácie a zastupovania<br>Správa autorizácií subjektu<br>$\rangle$<br>∀<br>Správa zastupovaní | ь                              |                                |                           | Splnomocnený<br>subjekt                                                                                                    | Áno                    | Áno                                                                       | 22.6.2018      |  |
|               | subjektu<br>Moje autorizácie k subjektom<br>»<br>Moje zastupovania k<br>»<br>subjektom                                |                                |                                | DIČ a názov zastupoveného | Splnomocnený<br>subjekt                                                                                                    | Áno                    | Áno                                                                       | 15.2.2018      |  |
|               | » Profil používateľa<br>» Informácie o subjekte                                                                       |                                | Odobrať používateľa zástupcovi |                           | môžete ukončiť prístup používateľovi pre konanie v zastupovaní, ktorý má priradené oprávnenie                                                                                                    |                        |                                                                           |                |  |
| $\rightarrow$ | » Osobný účet<br>Naibližšie daňové udalosti<br>» eSpis subjektu<br>» Autorizované služby                              |                                | Pridať používateľa zástupcovi  |                           | Poverená osoba napr. Vášmu bývalému zamestnancovi alebo osobe dosiaľ konajúcej na základe<br>Vášho poverenia<br>môžete priradiť používateľa pre konanie v zastupovaní a udeliť mu oprávnenie Poverená osoba napr.<br>pre Vášho zamestnanca alebo pre osobu konajúcu na základe Vášho poverenia |                        |                                                                           |                |  |

Obr. 5 – Výber subjektu zo Zoznamu zastupovaných subjektov

Na pridanie zastupujúceho používateľa (zástupcu) je potrebné vyplniť jeho meno, priezvisko a osobný identifikačný kód (ďalej OIK) a vyhľadať ho kliknutím na Vyhľadať používateľa.

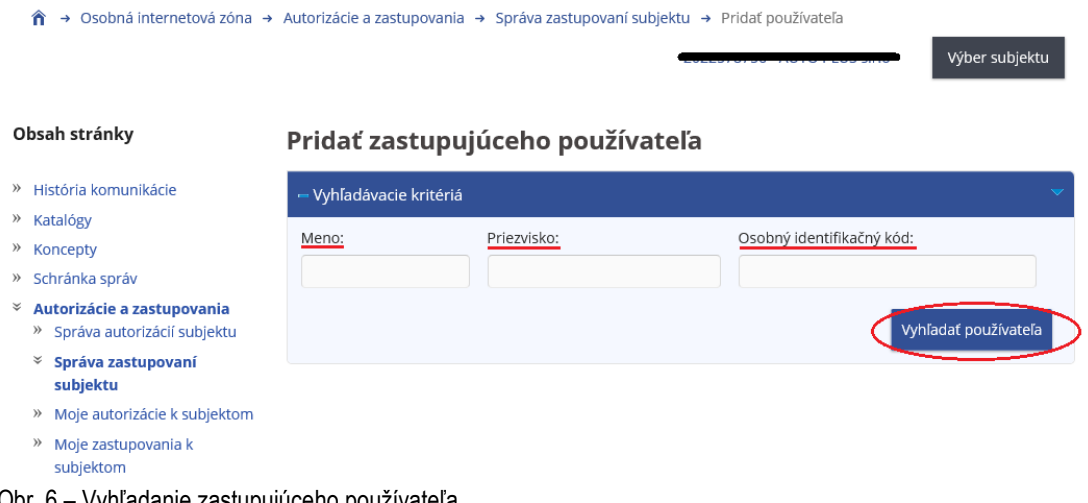

Obr. 6 – Vyhľadanie zastupujúceho používateľa

Každá registrovaná osoba, ktorá má pridelené ID si vie svoje OIK vyhľadať v rámci OIZ v časti Profil používateľa.

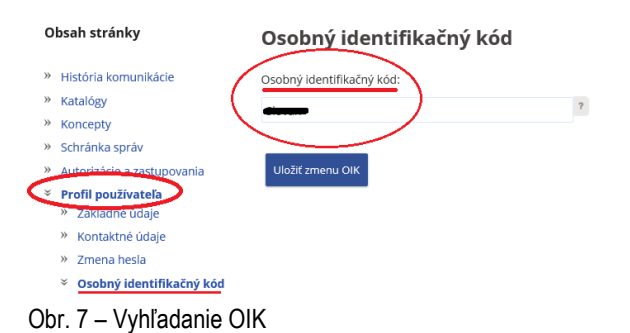

Po kliknutí na Vyhľadať používateľa (zastupujúci používateľ), systém vyhľadá používateľa, ak boli zadané správne údaje a používateľa v systéme finančná správa eviduje. Ďalej je potrebné kliknúť na Priradiť zastupovanie.

Obsah stránky

#### Pridať zastupujúceho používateľa

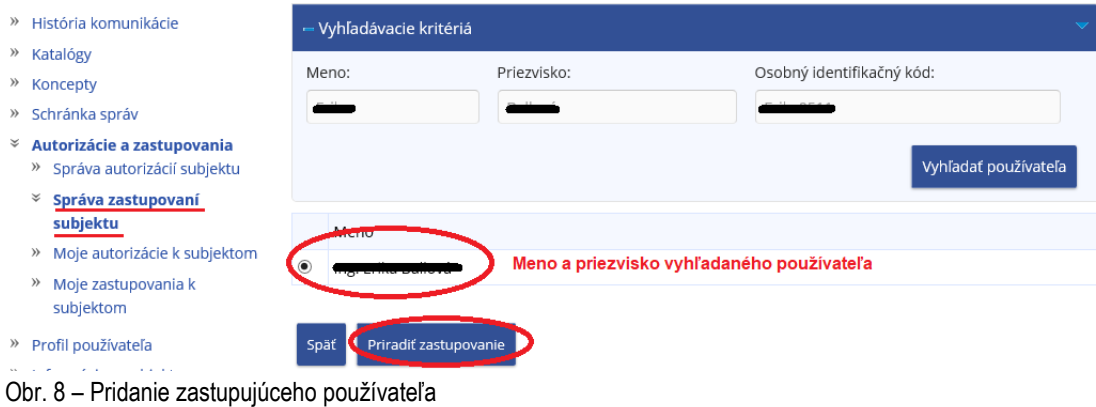

V ďalšom kroku je potrebné nastaviť oprávnenia zastupujúceho používateľa (osobe konajúcej v mene zástupcu). Je možné nastaviť Neobmedzený prístup k službám PFS alebo prístup na Podávanie definované rozsahom agend. Zvolený prístup sa nastaví kliknutím na Uložiť.

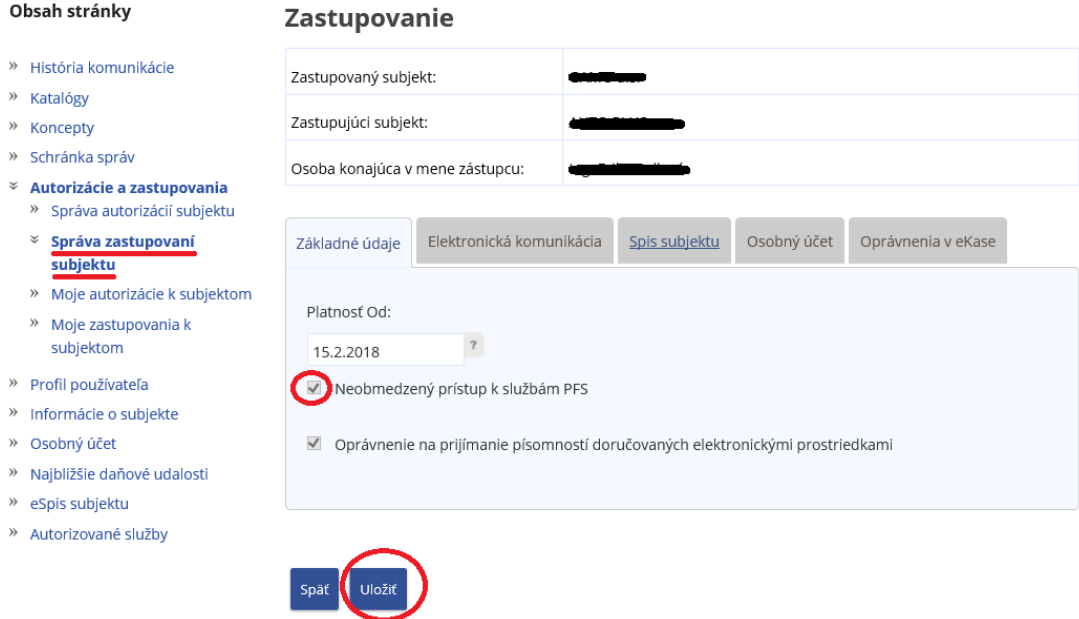

Obr. 9 – Nastavenie oprávnenia zastupujúceho používateľa

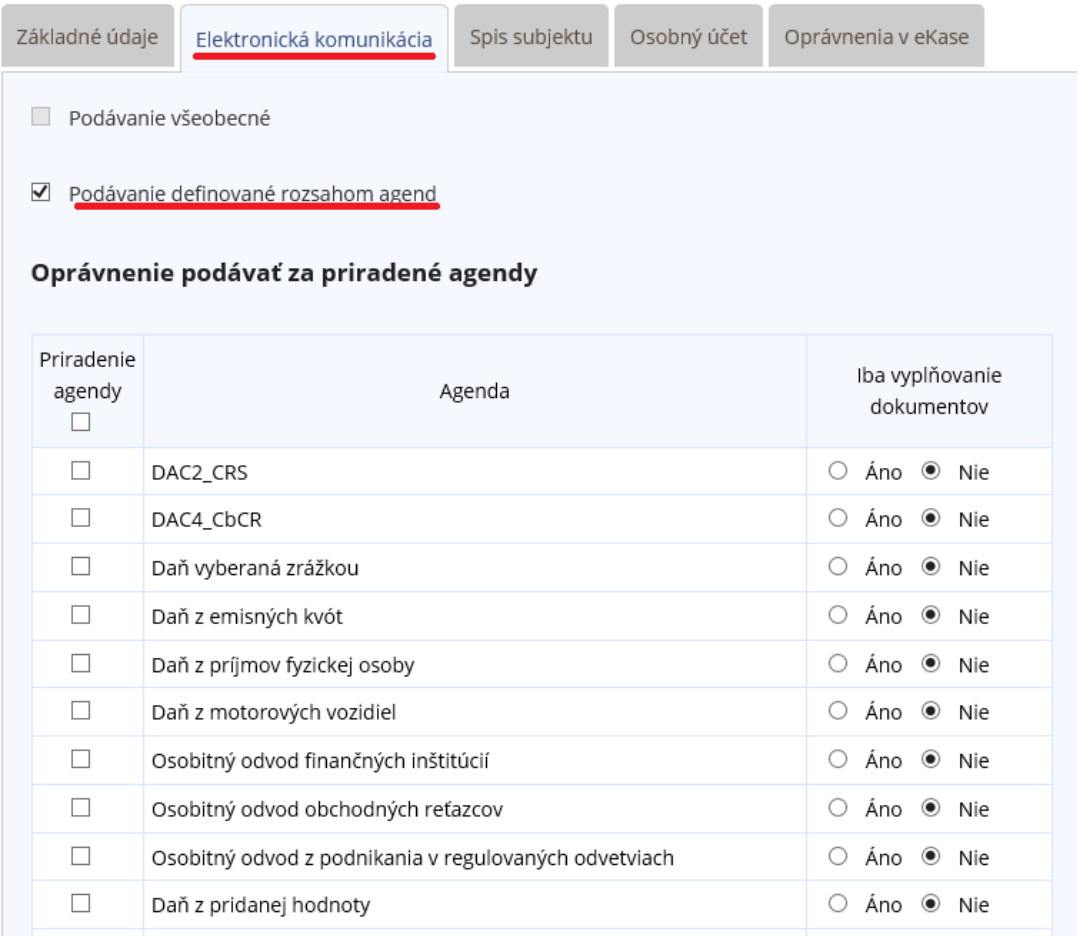

### Prístup podávania definovaný rozsahom agend sa nastavuje cez záložku Elektronická komunikácia.

Obr. 10 – Nastavenie oprávnenia Podávanie definované rozsahom agend

Vytvorenie prístupu si zastupujúci používateľ v OIZ skontroluje cez Výber subjektu – po kliknutí na Zastupovanie a nastavení sa na požadovaný subjekt, za ktorý chce komunikovať elektronicky. Následne cez Katalóg formulárov je možné vyplniť a podať elektronický formulár EZ-ou alebo pomocou KEP/eID.

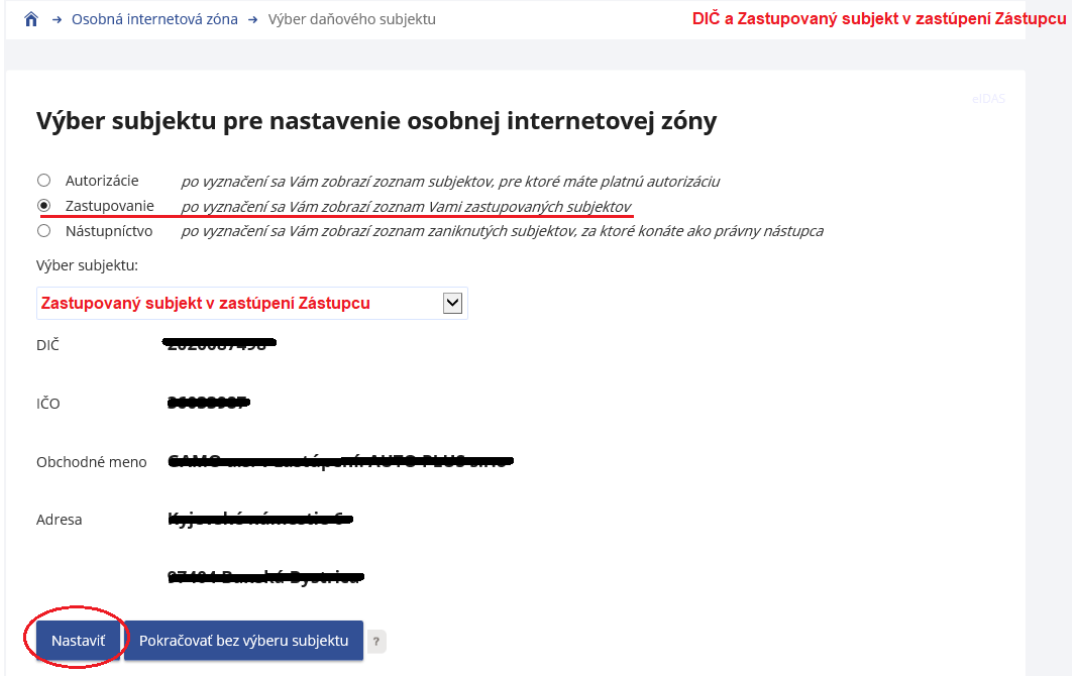

Obr. 11 - Výber subjektu pre nastavenie OIZ

Vypracovalo: Finančné riaditeľstvo SR Banská Bystrica Centrum podpory pre dane Február 2023